Getting started with Promodag Reports

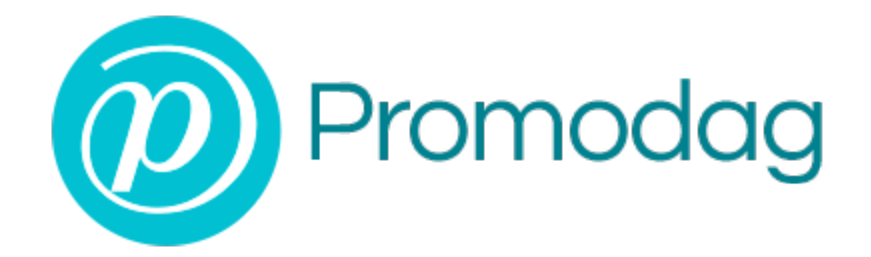

# **PROMODAG REPORTS 14**

# **Getting started**

# **On-Premises and Hybrid environments**

# **COPYRIGHTS**

Copyright @ 1999 - 2025 PROMODAG SA. All rights reserved.

Information in this document is subject to change without notice. The software described in this document is furnished under a license agreement or nondisclosure agreement. The software may be used or copied only in accordance with the terms of those agreements. No part of this publication may be reproduced, stored in a retrieval system, or transmitted in any form or any means electronic or mechanical, including photocopying and recording for any purpose other than the purchaser's personal use without the written permission of PROMODAG SA.

PROMODAG SA 8, rue Charles-Pathé 94300 VINCENNES France

[https://www.promodag.com](https://www.promodag.com/)

Rev- 13 - 03/2025

# TABLE OF CONTENTS

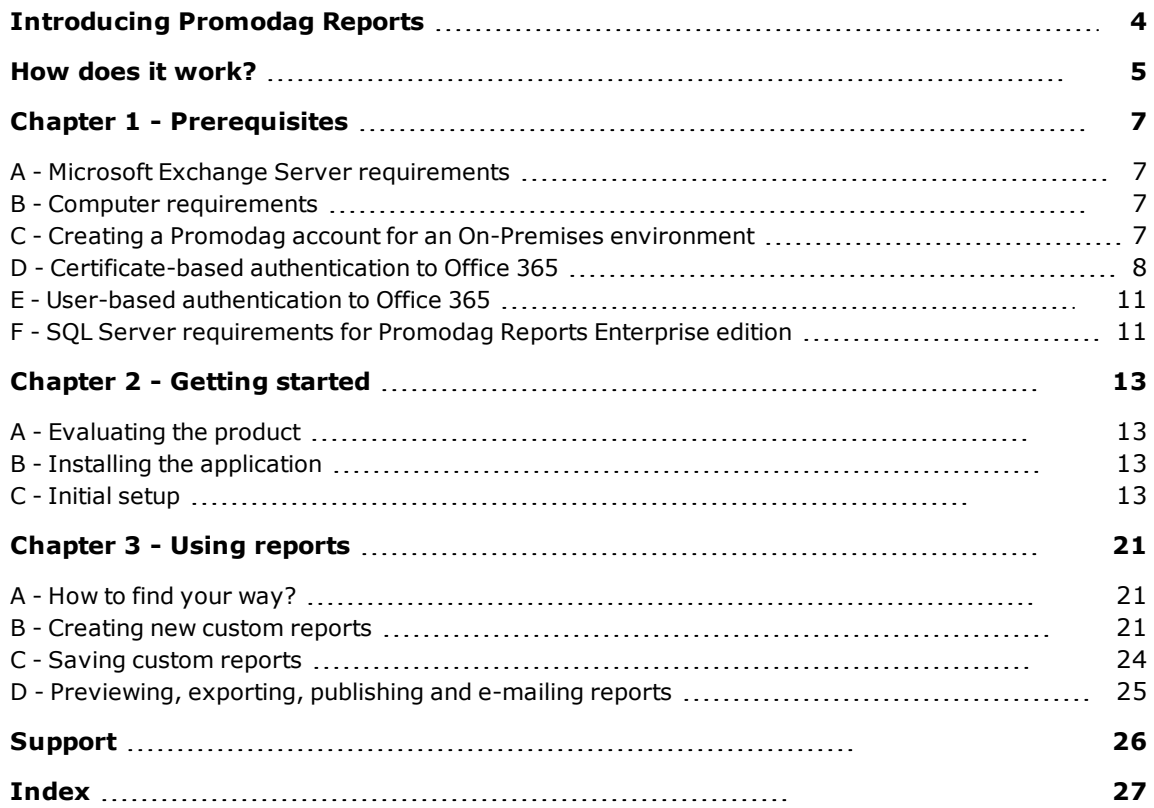

## About this guide

This guide is designed to provide a quick introduction to Promodag Reports for Microsoft Exchange, and it describes steps from getting started to producing the first report.

For more details about specific features of Promodag Reports, please refer to the online Help system.

### <span id="page-3-0"></span>**Introducing Promodag Reports**

Promodag Reports is an advanced and cost-effective reporting tool that enables Exchange Server administrators and IT managers to obtain valuable information about all aspects of their email system.

With its powerful and easy-to-understand features, Promodag Reports produces comprehensive reports that you can rely on to ensure better security, business continuity, and to improve Exchange organization performance.

Promodag Reports is easy to install and configure. Reports use native Exchange server data sources; so, there is nothing to install on the server. The product collects and stores the necessary data into a SQL Server Express LocalDB or an SQL Server database. You can choose from over 80 ready-made report templates and publish reports to various destinations in different formats. All operations can be easily automated and scheduled so you can set up the product and forget about it.

### <span id="page-4-1"></span><span id="page-4-0"></span>**How does it work?**

## On-Premises environments: schematic system layout

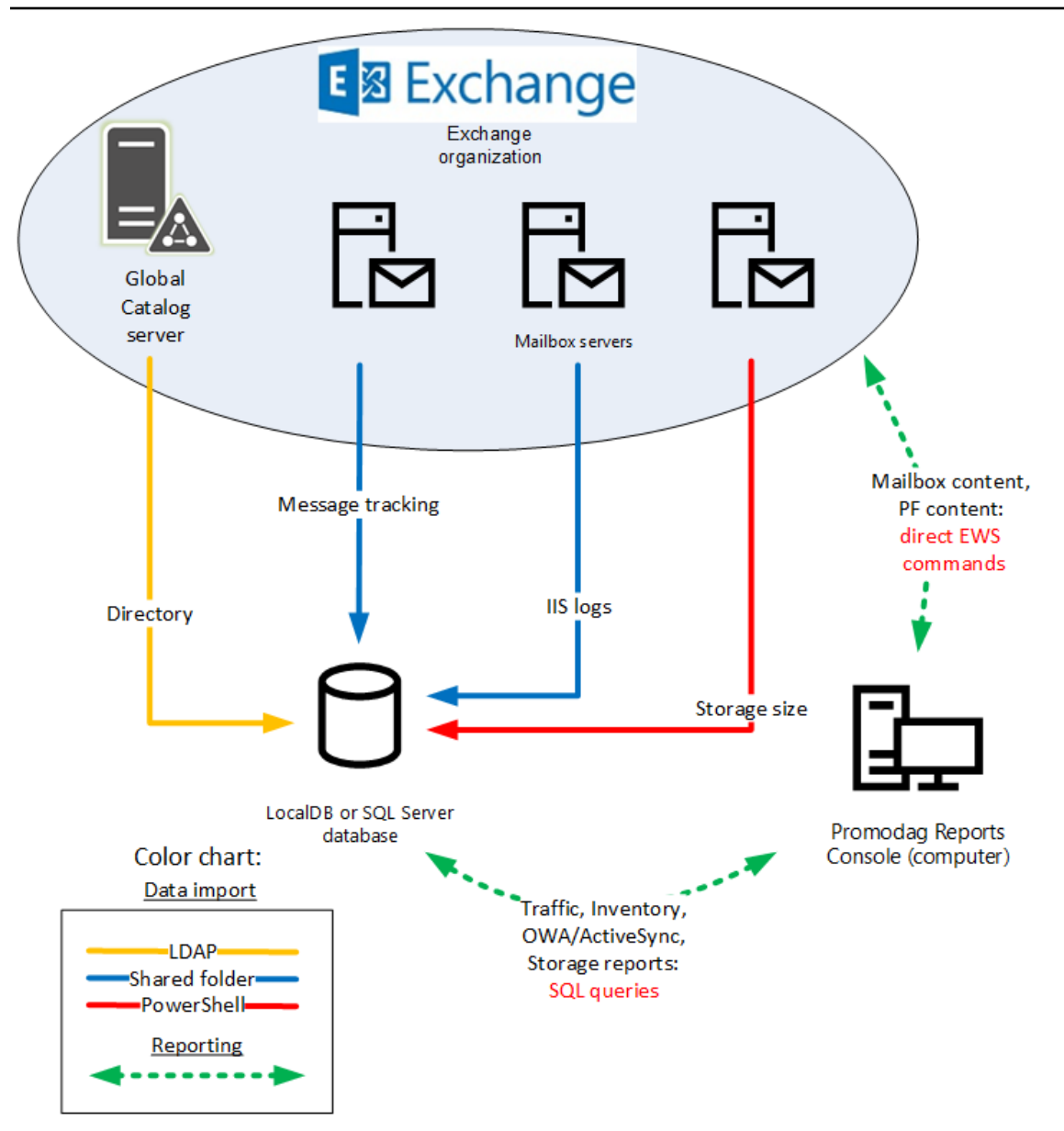

## <span id="page-5-0"></span>Office 365 environments: schematic system layout

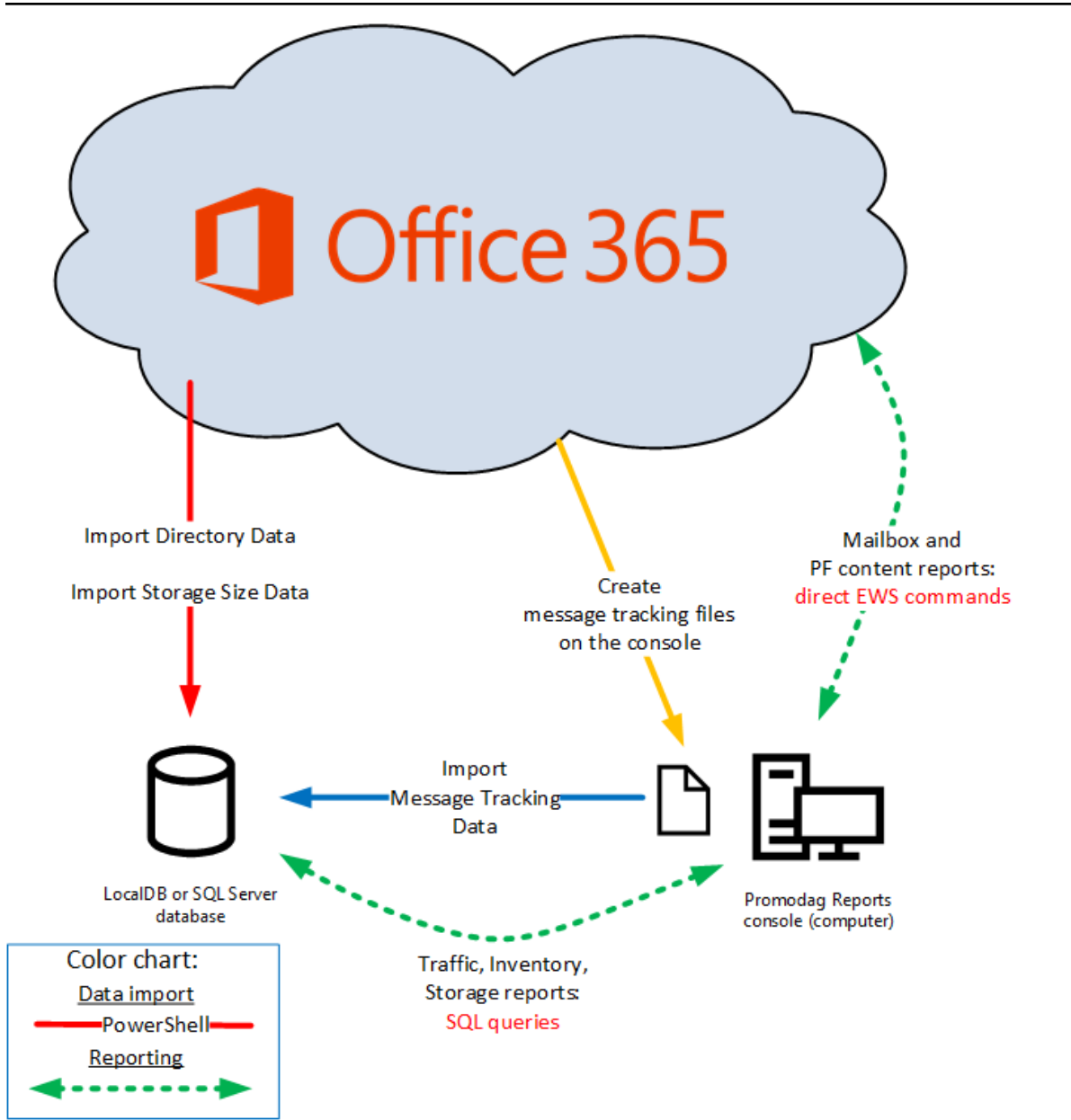

## <span id="page-6-0"></span>**Chapter 1 - Prerequisites**

#### <span id="page-6-1"></span>**A - Microsoft Exchange Server requirements**

Promodag Reports supports Microsoft Exchange Server 2010 to Exchange Server 2019 and Office 365 (Exchange Online). It is possible to use the product with a mix of different versions of Exchange.

#### **You do not need to install anything on the Exchange Server, or to modify anything in your Exchange organization.**

#### <span id="page-6-2"></span>**B - Computer requirements**

The 'Promodag computer' is the computer on which Promodag Reports is installed.

Promodag Reports can be installed on a machine running a supported desktop or server operating system. It is not recommended to install it on a strategic element of your environment, for example a GC server or an Exchange server.

#### <span id="page-6-4"></span>**1. Common computer hardware and software requirements**

- Computer: A Core i3 Intel Processor with 4 GB of RAM or an equivalent Virtual Machine.
- Supported operating systems: A 64-bit version of Windows 10/Windows Server 2016 to Windows 11/Windows Server 2022. Core versions of Microsoft Windows Server are not supported.
- <sup>l</sup> The Windows Remote Management (WS-Management) service should be enabled and set to Automatic (Delayed Start).

#### **2. Specific requirements for Office 365**

#### **Internet access**

If your Exchange organization is Hybrid or full Office 365, the computer must have access to the Internet and the endpoints whose list is regularly updated by [Microsoft](https://docs.microsoft.com/en-us/microsoft-365/enterprise/urls-and-ip-address-ranges?view=o365-worldwide) must be reachable for customers using Office 365 plans, including Government Community Cloud (GCC).

#### <span id="page-6-3"></span>**C - Creating a Promodag account for an On-Premises environment**

The 'Promodag account' is the service account that is used to start Promodag Reports. It should be created along with a mailbox.

#### **1. Create a user account and a mailbox**

Create a new user and a mailbox using the Exchange admin center (EAC) and give it a meaningful name, for example 'ServicePromodag'. The password for this user should never expire.

#### **2. Add the user to the local Administrators group**

Follow these steps to add the Promodag user to the local Administrators group:

- 1. Open Computer Management.
- 2. In the console tree, click Groups (Computer Management\System Tools\Local Users and Groups\Groups).
- 3. Right-click the Administrators group, click **Add to Group**, and then click **Add**.
- 4. In the Select Users, Computers, or Groups dialog box, type the name of the Promodag user, and then click **OK**.

#### **3. Assigning the appropriate roles to the Promodag user**

#### **Exchange 2013/2019:**

- Click Admin > Exchange to open the Exchange Admin Center.
- <sup>l</sup> Click Permissions and open the Admin role tab and then click **Add +**.
- In the New role group window that appears, enter a name and a description for this new group, for example 'Promodag Reports'.
- **In Roles, click Add + and select the ApplicationImpersonation role.**
- **.** Click **+** to add the Promodag user.
- <sup>l</sup> Click **Save**.
- Add the Promodag user to the Recipient Management and Public Folder Management role groups.
- <sup>l</sup> Click **Save**.

#### **Exchange 2010:**

Add the user account into the Organization Management and Hygiene Management role groups using Active Directory Users and Computers tool (ADUC). You will find these groups in the Microsoft Exchange Security Group Organizational Unit.

#### <span id="page-7-0"></span>**D - Certificate-based authentication to Office 365**

If your company's security policy doesn't allow you to use an account and password to access Office 365 or if you use MFA, you can skip the **User-based authentication** mode and use the **Certificatebased authentication** mode instead. You can make this choice in the Configuration Wizard or in the Office 365 configuration tab of *Tools > Options*.

#### **1. Create the certificate and the Promodag Reports Application**

Please follow these steps to create the Promodag Reports Application, the certificate, register them in Microsoft Entra ID and create a dedicated role group in Exchange Admin Center:

#### **Prerequisites**

The computer's operating version must be greater than or equal to Windows 10/Windows Server 2016. Microsoft PowerShell 7 or higher is required.

The ExchangeOnlineManagement and Microsoft.Graph PowerShell modules should be installed on the computer. It they are not, please proceed with these steps:

- 1. Click **and search for PowerShell > Windows PowerShell 7 and run it as administrator.**
- 2. Install the ExchangeOnlineManagement module: Install-Module ExchangeOnlineManagement -Scope AllUsers
- 3. Install the Microsoft.Graph module: Install-Module Microsoft.Graph -Scope AllUsers

#### **Create the certificate and application using the provided script**

These steps will enable you to create a self-signed certificate, an application in Microsoft Entra ID to access your tenant, and a role group in Exchange Admin Center.

- 1. The script is delivered by default in the C:\Users\Public\Documents\Promodag\Reports\ directory but you can use it from a different location [\(download](https://www.promodag.com/media/cludwx3v/createrepexrbacapp.zip) link).
- 2. Run the script: .\CreateRepexRBACApp.ps1
- 3. Enter certificate password at prompt and write it down.
- 4. The script will proceed, and you will be prompted to sign-in to Office 365 to create the role group and grant it the relevant permissions. Use a Global Administrator account.
- 5. A certificate valid for two years has now been created in the script directory with the name " RepexRBACAppCertificate.pfx". The application has been created in Microsoft Entra ID with the name "Promodag Reports RBAC Application", a role group with the name "Promodag Reports RBAC Role Group" has been created in Exchange Admin Center, a service principal object has been created for this new application and it has been added as a member of this new role group.
- 6. The script displays the summary information to be used in Promodag Reports: Application ID and certificate path, plus a link (*Authorization URL*) to connect to Microsoft Entra ID and authorize the newly created application. This information is then saved into a file in the current directory.

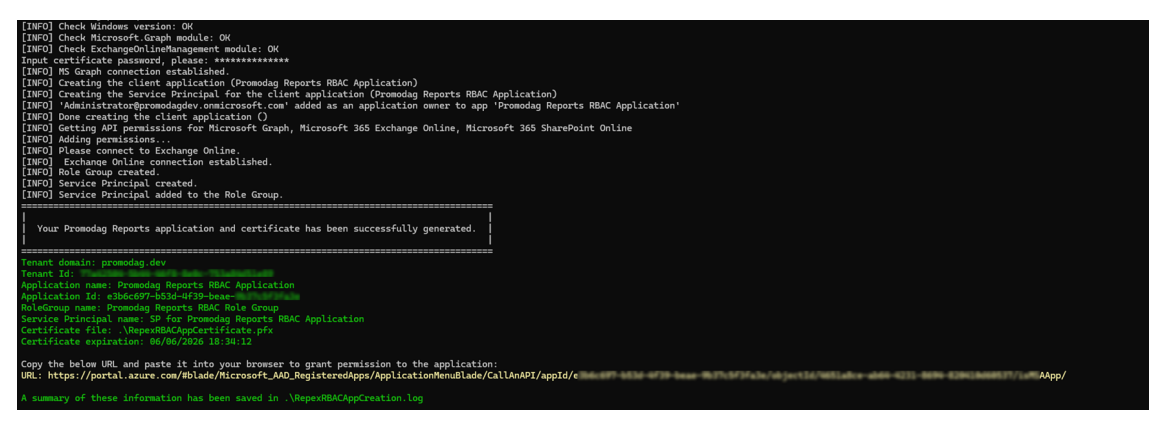

#### **2. Authorize this new application in Microsoft Entra ID**

#### **Grant admin consent**

1. Paste the URL displayed in a web browser to connect to Microsoft Entra ID. Sign in using a Global Administrator account. The Promodag Reports RBAC Application | API permissions page opens.

#### 2. Click **Grant admin consent for <name of your Office 365 tenant>**.

3. Review the permissions granted to the application (see the help file for detailed information).

Optional: You can delete the self-signed certificate and use your own if you prefer. See the help file on how to do it.

#### <span id="page-8-0"></span>**3. Apply "Promodag Reports RBAC Application" settings to Promodag Reports**

Please make sure that you have retrieved the following information the first step:

- Application ID,
- $\cdot$  Certificate path,
- Certificate password.
- 1. In Promodag Reports, go to *Tools > Options*, Office 365 configuration.
- 2. Select Certificate-based authentication.
- 3. Enter the Application ID, Certificate file path and Certificate password in the corresponding fields.
- 4. Click the Check validity link to verify the certificate expiration date.
- 5. Click the Check connection links to verify that Promodag Reports can connect to your tenant using the Microsoft Entra ID application and the certificate.

#### **4. If you have already created the Promodag Reports application and wish to grant it minimum permissions**

#### **Step 1 Remove the Global Reader role**

- 1. Open the Azure AD portal at https://portal.azure.com/.
- 2. Under Manage Microsoft Entra ID, click **View**.
- 3. On the Overview page that opens, under Manage, select **Roles and administrators**.
- 4. In the search field, enter the name of the Global Reader role.
- 5. Select the Global Reader role.
- 6. Remove the Promodag Reports Application from the assignments.

#### **Step 2: Retrieve the Promodag Reports Microsoft Entra ID application identifiers**

- 1. Open the Azure AD portal at https://portal.azure.com/.
- 2. Under Manage Microsoft Entra ID, click **View**.
- 3. On the Overview page that opens, under Manage, select **Enterprise applications**.
- 4. Uncheck Application type ==**Enterprise Applications** next to the Search by application name field.
- 5. In the search field, enter the name of the existing custom Promodag Reports application (default: "Promodag Reports Application").
- 6. In Properties, write down the Application ID and Object ID. This will be used later.

#### **Step 3: Create an Exchange Admin role group for Promodag Reports**

- 1. Go to Microsoft 365 admin center, Exchange admin center.
- 2. Expand Roles on the left and click Admin roles.
- 3. Click Add role group.
- 4. In the New role group window that appears, enter "Promodag Reports role group" as the name of the role group along with a description.
- 5. Click **Next**.
- 6. In the Add permissions window, select View-Only Recipients and Mail Recipients.
- 7. Click **Next**.
- 8. Role group assignment will be performed in the next step. So, click **Next** again then **Add role group** to create the Role group.

#### **Step 4: Create Management Role Assignment**

In a PowerShell 7 window, connect to Exchange Online PowerShell.

#### **Create a service principal object for the Promodag Reports Microsoft Entra ID application**

\$SP = New-ServicePrincipal -AppId <appId from step 2> -ObjectId <Object id from step 2> -DisplayName "SP for Promodag Reports Application"

#### **Add the service principal as a member of the custom role group:**

Add-RoleGroupMember -Identity "Promodag Reports role group" -Member \$SP.Identity

Then go to "Apply "Promodag Reports RBAC [Application"](#page-8-0) settings to Promodag Reports", on page 9.

#### <span id="page-10-0"></span>**E - User-based authentication to Office 365**

Promodag Reports can collect information from your Office 365 tenant through a user with specific permissions. It is possible to use an existing account; however, we recommend creating a dedicated user for that purpose. This account must not be subject to multi-factor authentication (MFA). You can make this choice in the Configuration Wizard or in the Office 365 configuration tab of *Tools > Options*.

#### **1. Create a user account for Promodag Reports**

- Sign in to Microsoft 365 Admin Center as an administrator.
- <sup>l</sup> Click **Users > Active users** and select Add a user.
- <span id="page-10-3"></span>• Choose a Display name and a user name, for example 'Promodag user'.

#### **2. Assigning the appropriate roles to the Office 365 Promodag user**

- Sign in to Microsoft 365 Admin Center as an administrator.
- <sup>l</sup> Click **Admin > Exchange** to open the Exchange Admin Center.
- <sup>l</sup> Click **Roles > Admin roles** and then click **Add role group**.
- In the Set up the basics window that appears, enter a name and a description pour this new group, for example 'Promodag Reports Role Group'.
- In Permissions, select the Mail Recipients and View-Only Recipients roles.
- In Admins, add the Promodag user.
- <span id="page-10-2"></span><sup>l</sup> Click **Add role group**.

#### **3. Allowing reports on mailbox content**

Some additional conditions must be met to allow Promodag Reports to retrieve the content of mailboxes when running the reports of the Mailbox Content category:

- The Promodag user must be assigned a user mailbox and therefore an Office 365 license.
- Grant the ApplicationImpersonation role to the Office 365 Promodag user. To assign this role, please edit the role group created at the previous step, open the Permissions tab and add the ApplicationImpersonation role.
- If you use Modern Authentication with Office 365, authorize Promodag Reports in Microsoft Entra ID. To perform this task, open the application, go to Tools > Options, test your connection in Office 365 configuration and follow the instructions provided .

Note: In February 2024, Microsoft announced that the ApplicationImpersonation role would be removed from the Exchange Online user interface in May 2024, while its complete removal is scheduled for February 2025. The only solution will be to switch to [Certificate-based](#page-7-0) authen[tication](#page-7-0).

#### <span id="page-10-1"></span>**F - SQL Server requirements for Promodag Reports Enterprise edition**

#### **1. Supported versions**

Promodag Reports supports all editions of Microsoft SQL Server from SQL Server 2012 to SQL Server 2022.

SQL Server Express (2012 to 2022) may be used with Promodag Reports Enterprise edition; however, database size is limited to 10 GB.

#### <span id="page-11-0"></span>**2. Permissions**

The Promodag account must have been granted the **db\_owner** role on the Promodag Reports database. It must also have the **public** and **db\_datareader** roles on the TEMPDB database.

The ability to create databases requires specific SQL permissions (CREATE DATABASE).

## <span id="page-12-0"></span>**Chapter 2 - Getting started**

#### <span id="page-12-1"></span>**A - Evaluating the product**

You may evaluate Promodag Reports for a period of up to **45 days** from first installation. The only other limitation is that your reports on e-mail traffic or OWA and Active Sync activity can only cover a maximal period of **15 consecutive days**.

You can indeed only import up to 15 consecutive days of Exchange message tracking files or IIS log files in evaluation mode, which explains the latter restriction.

There is no limitation to the number of report templates you can use - all options being available - during your 45-day evaluation period.

#### <span id="page-12-2"></span>**B - Installing the application**

Note: Please make sure that your workstation complies with all points listed in Workstation requirements before proceeding with the installation process.

#### **Installing Promodag Reports**

- a. Go to <https://www.promodag.com/> to download Promodag Reports.
- b. Choose a temporary directory to store the installation package.
- c. Double-click the installation package to start the installation process.
- d. Simply follow the instructions of the installation wizard.

<span id="page-12-3"></span>For more information about default paths for installation and settings, see the help file.

#### <span id="page-12-4"></span>**C - Initial setup**

#### **Starting the application**

From the Start Menu, select Programs > Promodag > Promodag Reports 14 to start Promodag Reports.

You will first be prompted to select the type of Exchange organization you wish to analyze.

The configuration wizard provides a user-friendly interface to start with Promodag Reports. It automatically appears when you run the software for the first time and guides you through the first configuration of the product.

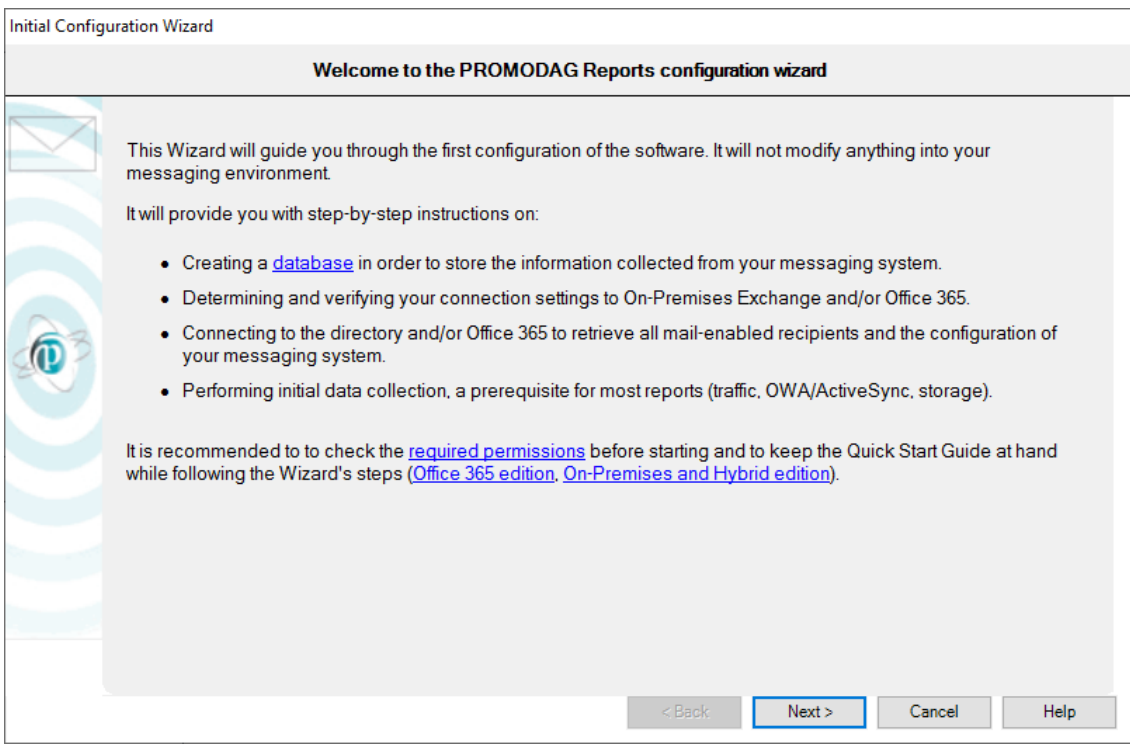

It provides you with instructions on:

- 1. Evaluating or licensing the product,
- 2. Creating a new Promodag Reports database,
- 3. Discovering the on-premise Exchange servers,
- 4. Configuring a connection to your Office 365 tenant (Hybrid deployment),
- 5. Selecting data sources to import depending on the reports you need:
	- a. Message tracking files,
	- b. Internet Information Services log files,
	- c. Storage size:
		- Mailbox size,
		- Database size,
		- Mailbox count per database,
		- Public folder size,
- <span id="page-13-0"></span>6. Starting the data import process.

#### **1. Evaluating or licensing the product**

This window lets you carry on using Promodag Reports in evaluation mode or apply a valid license to the database.

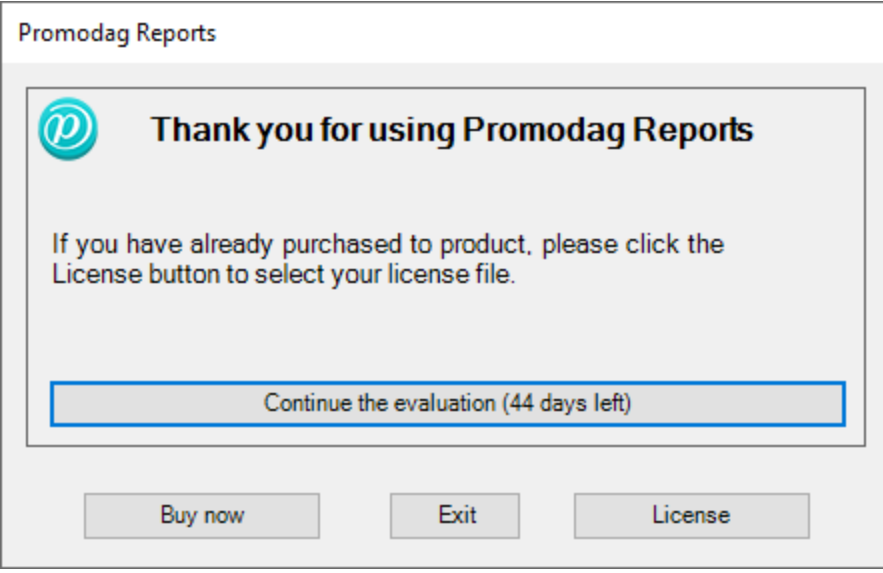

#### <span id="page-14-0"></span>**2. Creating a new Promodag Reports database**

Promodag Reports requires a database in order to store the data it collects from Microsoft Exchange. It will then use this data to generate reports. It is possible to create multiple databases.

To create a new database, select the type of your messaging environment, and the type of database that best suits your needs.

#### **Exchange Organization type**

- On-Premises: Administrators run the messaging system on their own servers, in their own company.
- Hybrid deployment: This is a mixed environment: part of the messaging system is hosted in an Office 365 tenant, but the company has kept some Exchange servers on-premise.
- <sup>l</sup> Office 365: The messaging system is hosted by Microsoft. Microsoft Exchange Online is an email, calendar and contacts solution delivered as a Cloud service and it is part of the Office 365 suite.

Select On-Premises or Hybrid deployment depending on your messaging environment.

#### <span id="page-14-1"></span>**Database type**

#### **SQL Server Express LocalDB**

- Best suited for small Exchange organization.
- Usable with all editions of Promodag Reports.
- The physical size limit set by Microsoft to SQL Server Express LocalDB database files is 10 GB (10,240 MB).
- Microsoft SQL Server LocalDB 2017 is installed with Promodag Reports.
- No multi-user access.
- The database file should be located on the same computer as Promodag Reports.
- <span id="page-14-2"></span>• Easy upgrade to SQL Server.

#### **Microsoft SQL Server**

- Best suited for medium or large Office 365 tenants (more than 1,000 mailboxes).
- Requires the Enterprise edition of Promodag Reports.
- . The database size is only limited by disk space on the SQL Server.
- Multi-user access.
- Performance is determined by the power of the SQL server.
- . An additional SQL Server license (not provided) may be required.

The SQL Server Express LocalDB format is recommended for evaluating the product, for it does not require anything else.

Choose a name for your database. For SQL, enter the name of the server without \\, and then the name of the instance if applicable.

Click **Next** to confirm your settings and move on to the next step.

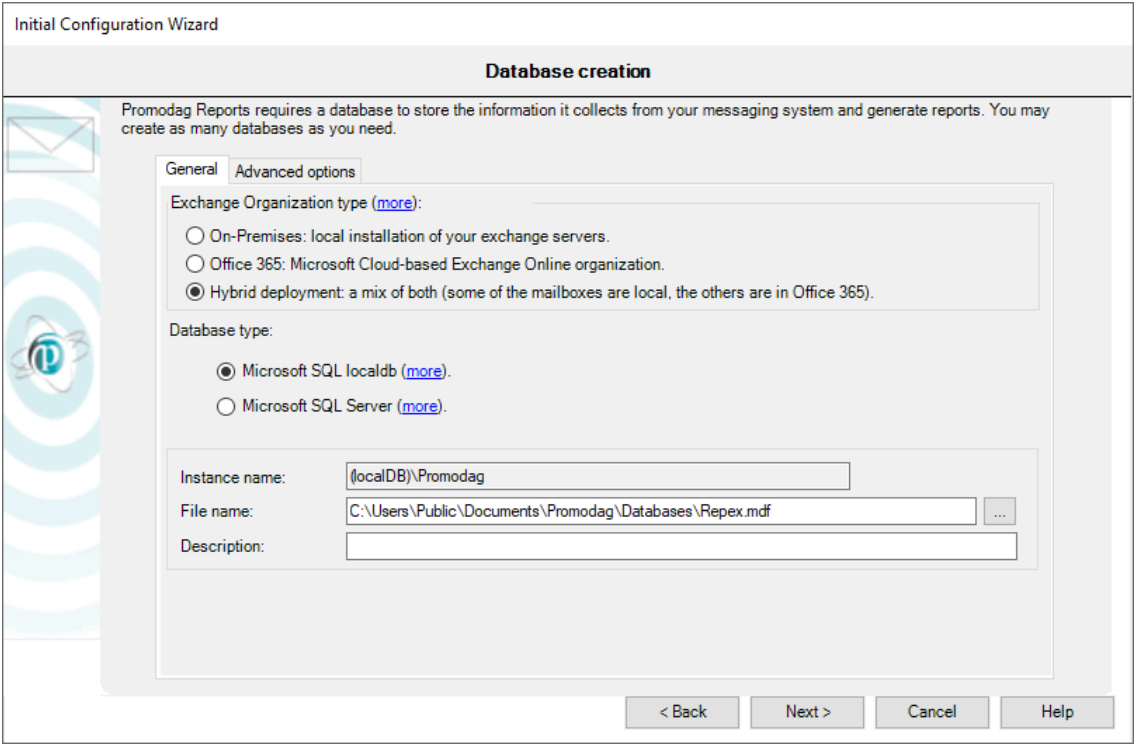

#### <span id="page-15-0"></span>**3. Configuring a connection to your Office 365 tenant**

If you have subscribed to an Office 365 GCC High or DoD plan, choose your Office 365 Cloud from the drop-down list.

You can choose between two sets of settings that allow Promodag Reports to access Office 365 resources:

- <sup>l</sup> **Certificate-based authentication (recommended)**: Promodag Reports must be published as an application in Microsoft Entra ID. In this context, the permissions are those that have been granted to the application and not to a user. To create this standard Promodag Reports Application and the linked certificate, see ["Certificate-based](#page-7-0) authentication to Office 365", on page 8. To create a custom Azure application manually, see the help file.
	- Pros:
		- No specific user account and mailbox are required, which completely eliminates the problem of password expiration.
		- No Office 365 license is required.
		- Import of Office 365 licenses and Microsoft 365 data.
- Cons: None.
- **User-based authentication**: The permissions are those granted to the Promodag Office 365 account. For more information about the required permissions, see User-based authentication to Office 365.
	- Pros: Granting permission is straightforward.
	- Cons:
		- An Office 365 license for a user and mailbox are required.
		- If the password regularly expires, it must be updated in Promodag Reports.
		- The ApplicationImpersonation role is about to be deprecated (February, 2025) and it will no longer be possible to run reports on mailbox and public folder content.
		- . This mode is incompatible with MFA.
		- No import of Office 365 licenses and Microsoft 365 data.

Click **Next** to confirm your settings and move on to the next step.

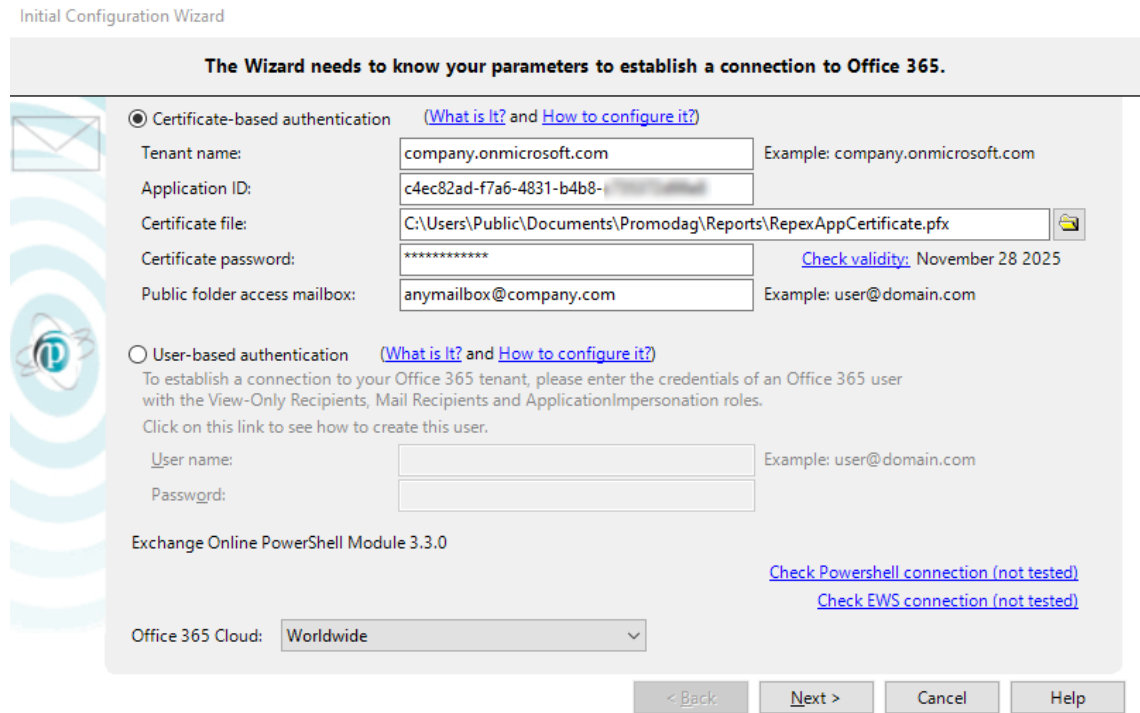

#### <span id="page-16-0"></span>**4. Selecting data sources to import depending on the reports you need**

#### **Message tracking files**

Promodag Reports will use this data source to generate traffic reports. Select the servers whose message tracking files will be imported. The default date range covers the last 7 days.

You may specify the period to be imported:

- Import from: Date of the first message tracking file to import.
- . To: Date of the last message tracking file to import.

Click **Next** to confirm your settings and move on to the next page. The location of message tracking files will be tested on each selected server.

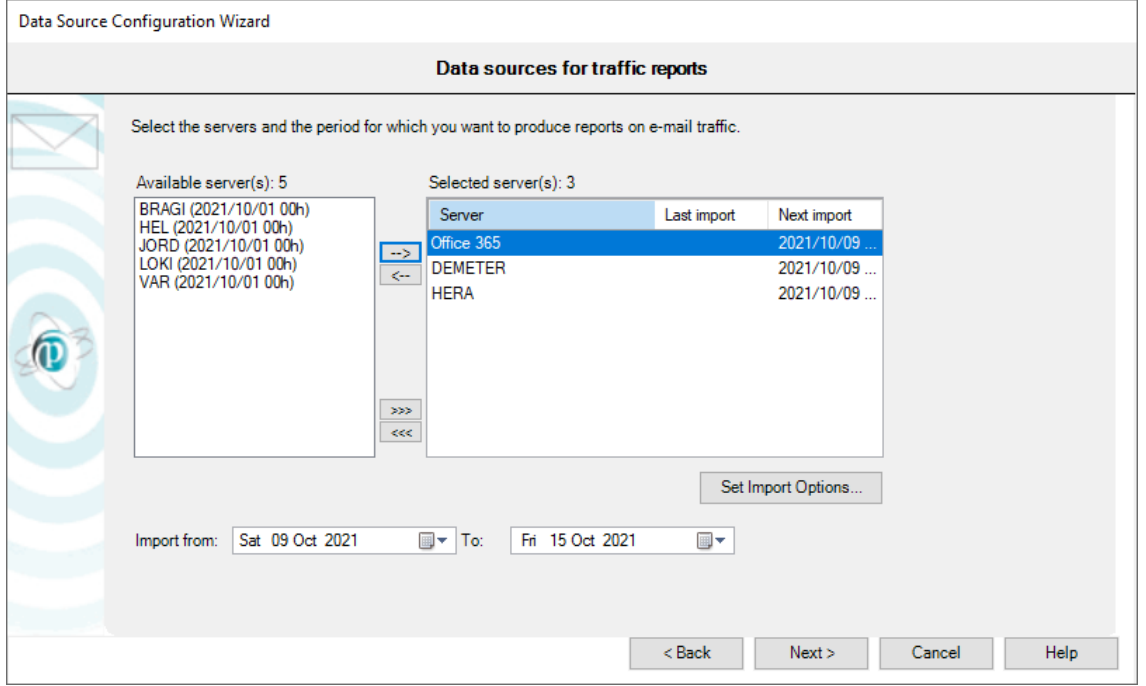

#### <span id="page-17-0"></span>**IIS log files**

Promodag Reports will use this data source to generate OWA and ActiveSync reports. Select the servers whose IIS log files will be imported. The default date range covers the last 7 days.

You may specify the period to be imported:

- Import from: Date of the first message tracking file to import.
- To: Date of the last message tracking file to import.

Click **Next** to confirm your settings and move on to the next page. The location of IIS log files will be tested on each selected server.

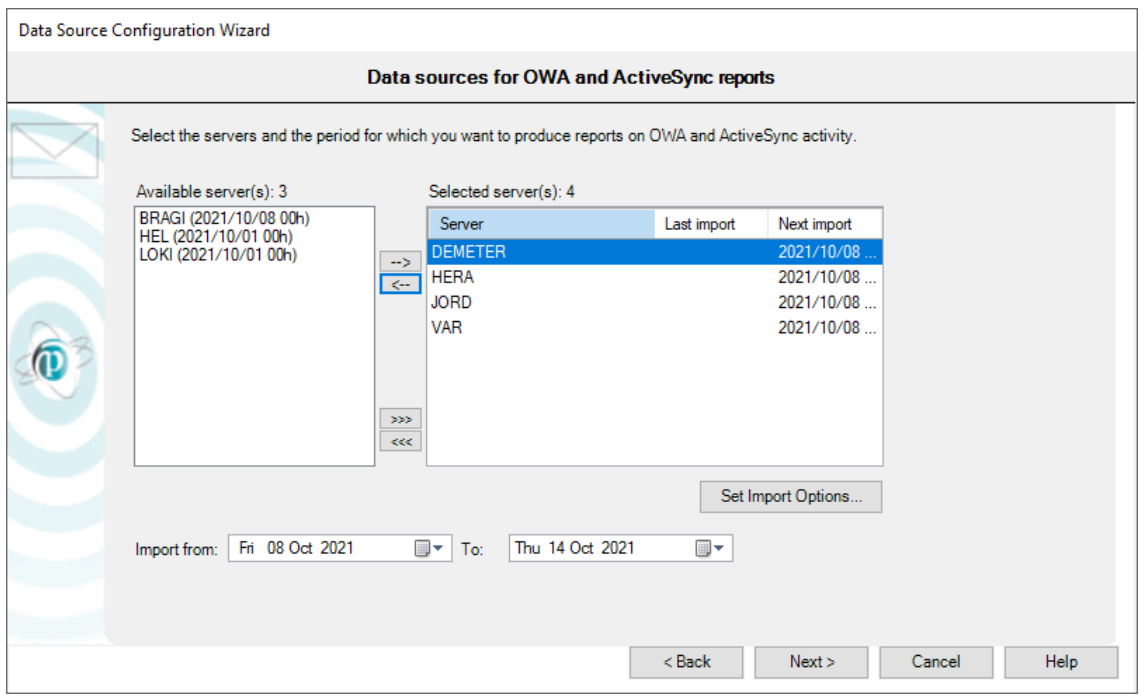

#### <span id="page-18-1"></span>**Storage size**

Promodag Reports will use this data source to generate storage size reports. Select the servers whose storage size (mailbox and public folder size, Exchange database size) will be imported.

Click **Next** to confirm your settings and move on to the next page. The location of mailbox and public folder databases will be tested on each selected server.

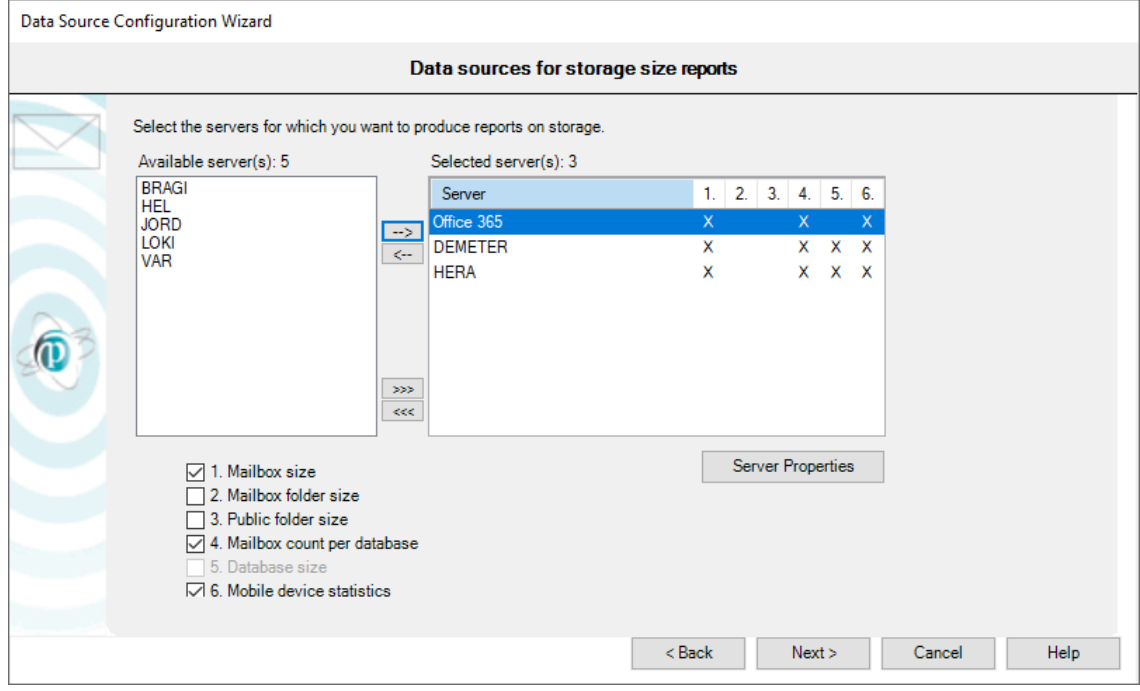

#### <span id="page-18-0"></span>**5. Starting the import data process**

For more information about these options, please refer to our Online help.

#### **Processing imports**

Click **Finish** to start importing data. The complete process includes all previously configured steps, and can take some time depending on your selections.

Note: Import options may be saved in a batch file, so that the import process can be automated and scheduled at your convenience. See Automating and scheduling the collection of data and other actions .

Promodag Reports

- 1. Imports recipients from the directory/the Office 365 tenant,
- 2. Creates message tracking files (Office 365),
- 3. Imports message tracking data,
- 4. Imports IIS data,
- 5. Imports storage size data.

Each operation finishes off by displaying an operation report dialog box. A trace file is also recorded and can be used to troubleshoot possible errors or resolve various configuration issues. If you need to do so, use the Consult Trace Files option to view the content of the last trace files.

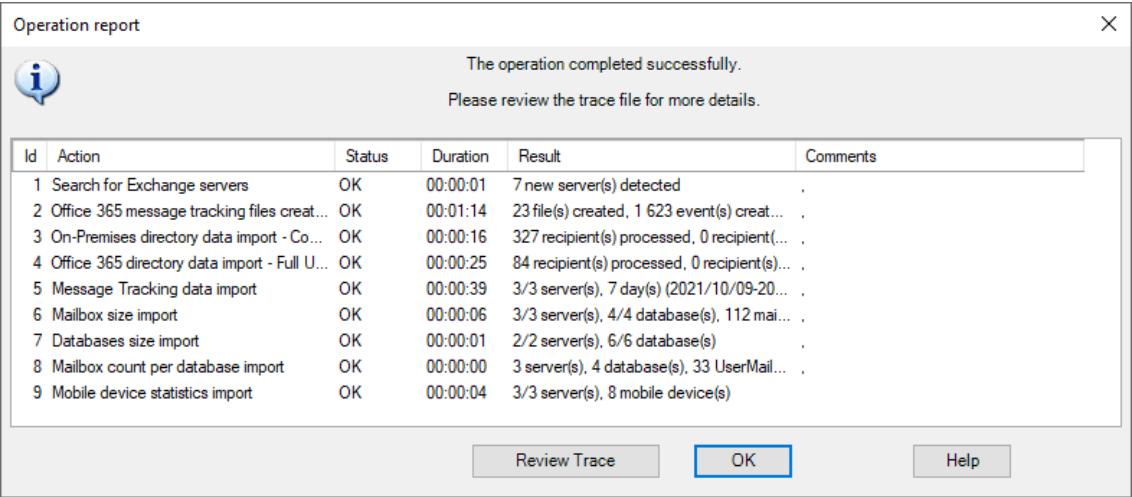

## <span id="page-20-0"></span>**Chapter 3 - Using reports**

#### <span id="page-20-1"></span>**A - How to find your way?**

Promodag Reports includes about 80 report templates that you can use to create your own custom reports.

#### **1. Report templates**

To open a template, you can either

- 1. Use the Templates menu.
- 2. Use the Report Explorer, on the left pane of the main window. It can be hidden or displayed by clicking the  $\bullet$  icon.

Before you start using the product, we suggest you open our List of reports templates on our website.

Templates are grouped in categories, such as *Storage*, *Mailbox Content* or *Billing* for example. These categories appear as main nodes in the Report Explorer and they cannot be modified. The names of these categories are meant to help you find your way among templates. Each entry comes with a short description.

Graphical reports are distinguished from tabular reports in the *Templates* menu as well as in the Report Explorer by a specific  $\blacksquare$  icon.

#### EXAMPLE

- A template that would let you generate a report showing the size of public folders is likely to be found in the category called *Storage*. If you open that category, you will find a template called Public Folder Storage Information.
- Should you likewise need to produce a report showing the top 10 email senders in your organization, open the category called *Mailbox Traffic*. If you open that category, you will find a template called Mailbox by Traffic Level.

#### **2. Canned reports (Favorites)**

The software is delivered with a number of ready-to use custom reports, for example: 'What are the 10 largest mailboxes'. These canned reports are available on the Favorites menu and they are grouped in custom categories based on the main use cases of the product: *Traffic Analysis and SLA Reporting*, *Compliance*, *Capacity Planning and Exchange Migrations*, *Chargeback*.

You can rename these sample reports or delete them at will. You can also rearrange the existing tree or create your own hierarchy in the *Favorites* menu.

#### <span id="page-20-3"></span><span id="page-20-2"></span>**B - Creating new custom reports**

#### **1. Selecting a valid reporting period**

#### **Period tab and data sources**

Many report templates include a Period tab: all traffic reports, OWA and ActiveSync reports and some reports on storage size. These templates share in common the use of data that must previously be imported into the database.

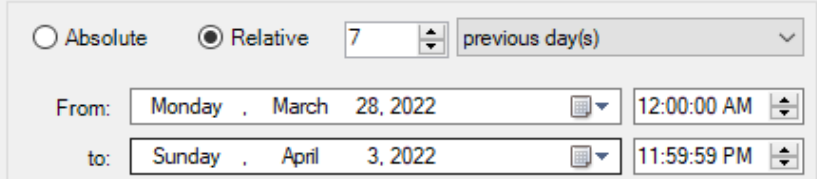

#### **What reporting period can be selected?**

The time range you select in the *Period* tab must always be covered by matching data imports.

EXAMPLE

Requesting a report on mailbox traffic for January until June last year will not work if you have only started to import message tracking files of this year. If you do so, you will get a message to inform you that 'No data was found for the selected period'.

Note: In evaluation mode, it is only possible to import 15 days of data: as a consequence, it is also only possible to report on that same time period.

For more information on the limitations of the evaluation mode, see Evaluating the product.

#### <span id="page-21-0"></span>**2. Selecting objects or recipients**

#### **Selection tab and directory objects**

All report templates include a *Selection* tab. This feature lets you include directory objects or recipients whose traffic, content or storage must be displayed in the report.

A directory object can be a server, or an Exchange database; it can also be a recipient, for example a mailbox or a distribution group.

Directory objects are imported with most of their attributes into the database, which lets you select them using the attribute of your choice in the *Selection* tab.

#### EXAMPLE

Mailboxes can be selected by country, or department, or company.

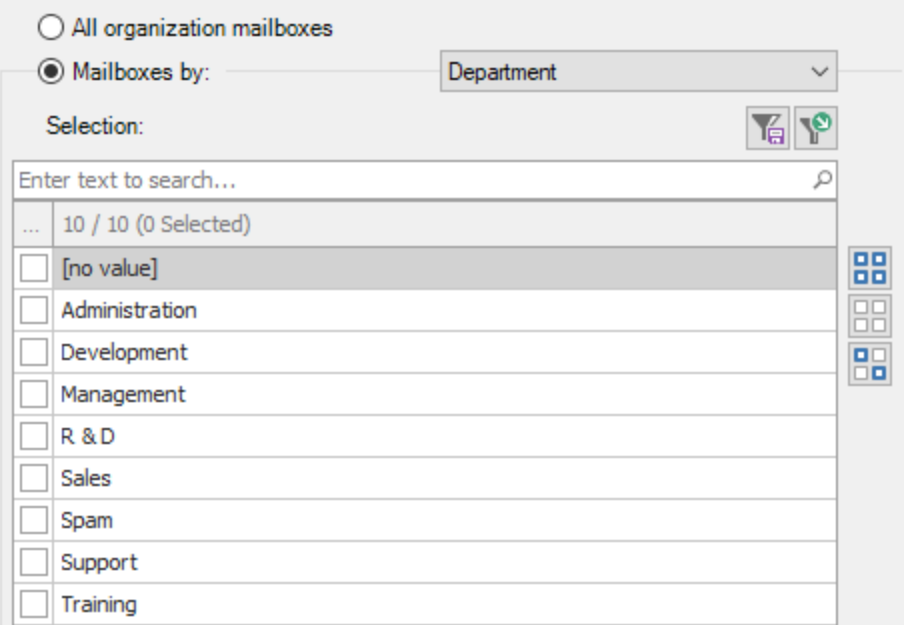

#### **What objects can be selected?**

Each report template focuses on a specific aspect of the messaging system. As a consequence, the available *Selection* tabs differ depending on the scope of the report template.

#### EXAMPLE

A report template focused on mailbox traffic will let you select mailboxes, whereas a report template dedicated to public folder content will let you select public folders only.

Some transverse templates like Find Specific Messages, that is focused on messages, will let you select different recipient types: mailboxes, or distribution groups, or public folders.

#### **Excluding objects**

Click the  $\overline{V}$  Exclude >> button to exclude directory objects or recipients from the report using the same principle.

#### <span id="page-22-0"></span>**3. Selecting correspondents**

The 'correspondents' are those who sent messages to, or received messages from your selection of recipients.

The vast majority of traffic report templates include a *Correspondents* tab. This feature lets you filter the correspondents of the recipients previously selected in the *Selection* tab.

The most usually available option allow you to select correspondents by address type.

- To select all internal correspondents, select: Correspondent type = Internal.
- To select all external correspondents, select: Correspondent type = External.
- To select all application agents, devices etc. that have an SMTP address but no mailbox, select: Correspondent type = Unidentified local recipient.

EXAMPLE

You may want to select correspondents from specific SMTP domains, for example the gmail.com, yahoo and hotmail correspondents of the selection of mailboxes you have just checked in the *Selection* tab.

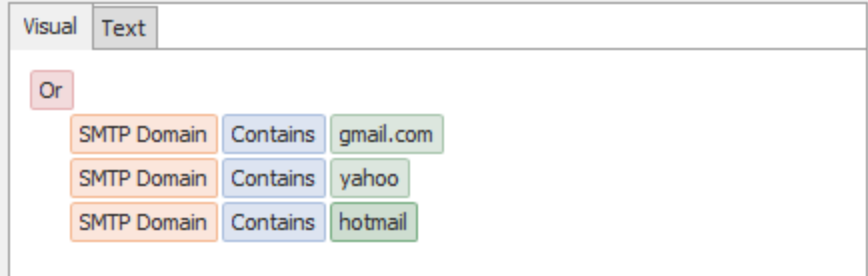

#### <span id="page-23-1"></span>**4. Selecting the right detail level**

Many report templates include a *Content* tab with *Detail level* options. This feature is aimed at focusing the report at different levels.

EXAMPLE

A report template on mailbox content such as General Mailbox Content includes three detail levels: Mailbox, Folder, Item. If you select Mailbox, it will only display the mailbox name and a total item count and size, whereas it would display a list of items within the mailboxes you selected if you had selected Item.

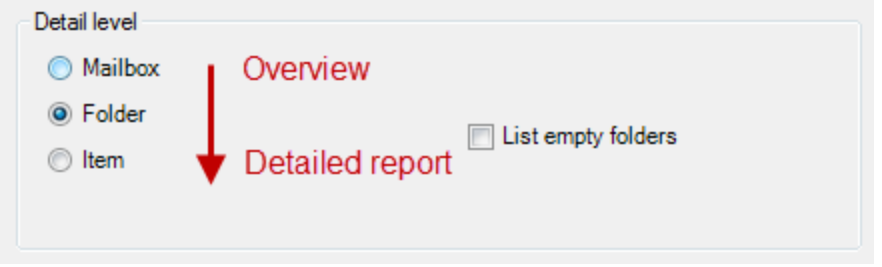

The same principle applies to all other templates that have a *Detail level* option: the more you go down the list, the more detailed the report will be.

#### <span id="page-23-0"></span>**C - Saving custom reports**

#### **1. Saving and reloading a report with its options**

To create and save a new custom report, select a report template from the Templates menu, and select the options of your choice. You may also record specific selection settings separately if you plan to reuse them in other reports.

- <sup>l</sup> Click the *Save options* button at the bottom of the report interface to save the option file.
- <sup>l</sup> Click the *Load options* button to reload it once the report interface is open.

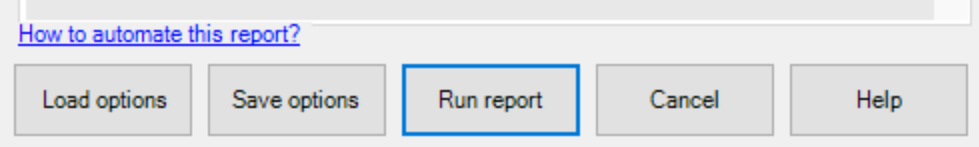

#### **2. Adding a report to the Favorites**

Make your own custom reports available in the Favorites menu by selecting the 'Add to Favorites menu' check box before saving them.

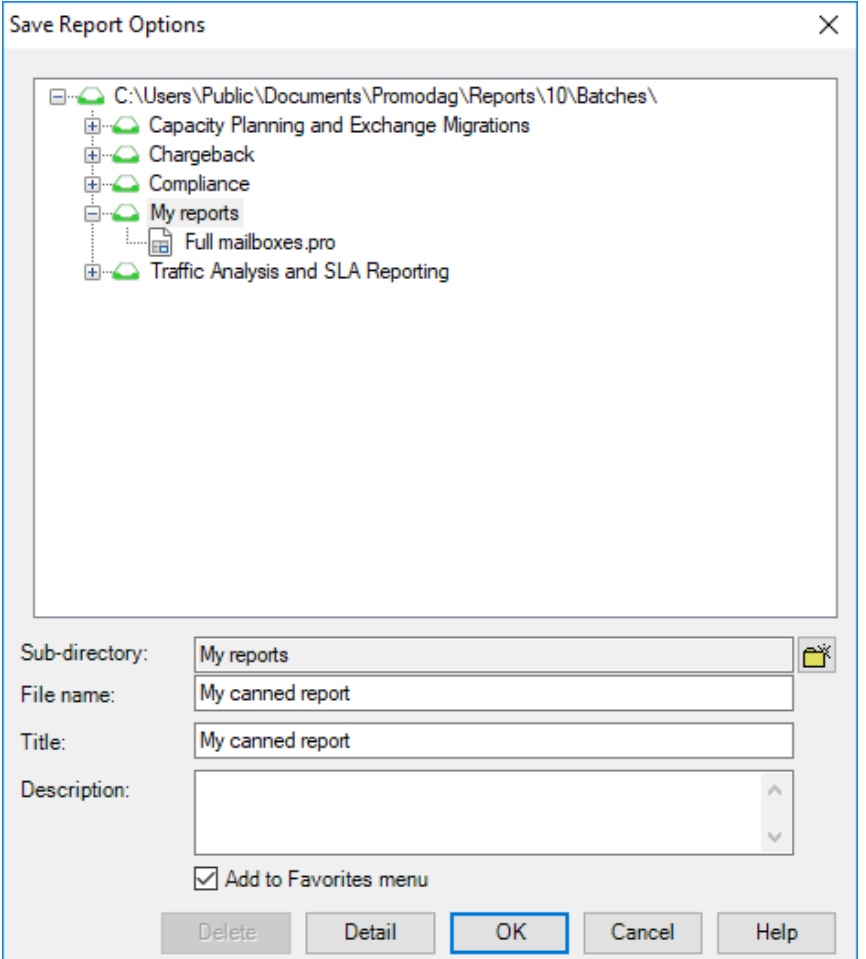

#### <span id="page-24-0"></span>**D - Previewing, exporting, publishing and e-mailing reports**

A report can either be previewed on screen, exported to various file formats, published to a SharePoint document library or automatically attached to an e-mail and sent to a recipient of your choice.

#### **1. Previewing reports**

The default output is 'Screen'. It is recommended to use it when generating a report for the first time, so that you can reload your options and adapt them if necessary.

#### **2. Exporting reports**

Use the File > Export Report option once the report is available for preview on screen.

#### **Available formats**

Reports can be exported to different file formats: CSV, PDF, XLS, XLSX, RTF, HTML, MHT.

#### **3. Publishing reports**

You can export reports

- To your Intranet: Export reports as PDF or HTML files to the web root of your intranet.
- To a public folder: Select the 'Exchange folder' output option.
- To SharePoint: Select the SharePoint output option. The default server and document library can be selected in the Export tab of Tools > Options.
- To a SQL database table: Select the Database table output option. The default SQL server and database can be selected in the Export tab of Tools > Options.

#### **4. E-mailing reports**

<span id="page-25-0"></span>All reports can be emailed to specific recipients, by selecting the Email output option. Moreover, the Individual reports tab allows you to email reports to all mailboxes selected in the report.

#### **Support**

This page provides an overview of Promodag support resources for our existing users and newcomers evaluating the product. Alongside a suite of on-line resource tools focused on addressing common user issues, we also provide a dedicated support system.

#### <span id="page-25-1"></span>**Self-help resources**

The quickest starting point for your support needs is to consult our on-line resource tools on our [sup](https://www.promodag.com/support/)port [page](https://www.promodag.com/support/) (https://www.promodag.com/support).

#### <span id="page-25-2"></span>**Submitting a Support Request**

Our customer support team will respond to requests from both users evaluating the product and customers with a valid maintenance contract.

Support requests can be submitted either …

- Via our contact form: <https://www.promodag.com/contact-us/>
- <sup>l</sup> Via email at [support@promodag.com](mailto:support@promodag.com?subject=Support request for PROMODAG Reports) or use Help > Technical Support Request from the product's menu system.
- Or by phone:  $+33145734996$  or Toll Free (from USA only):  $(844)311-5003$ .

We normally respond within 2 hours, but please allow 24 hours for us to respond to account for differences in international time zones. Our office hours are 10 AM to 7 PM UTC+1 (Paris), Monday to Friday.

## Getting started with Promodag Reports

## <span id="page-26-0"></span>**Index**

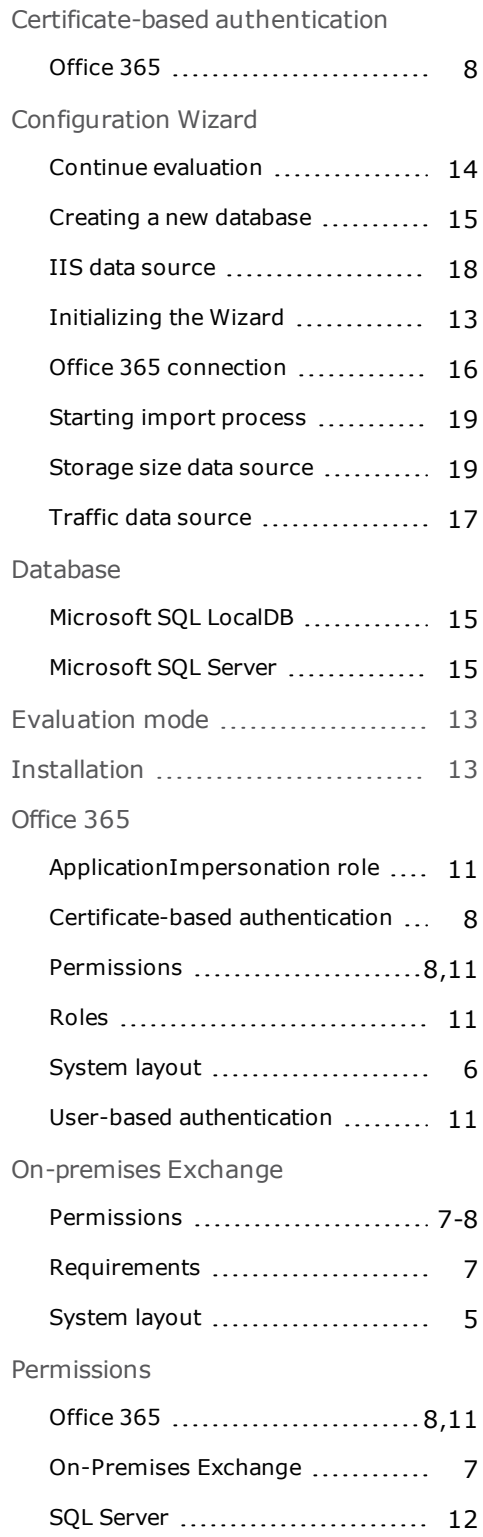

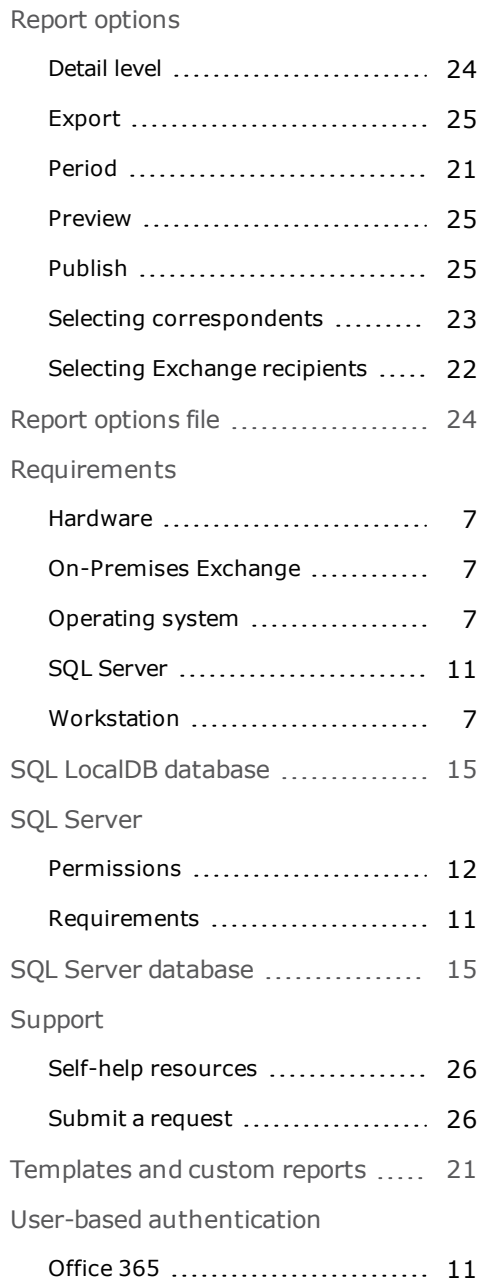